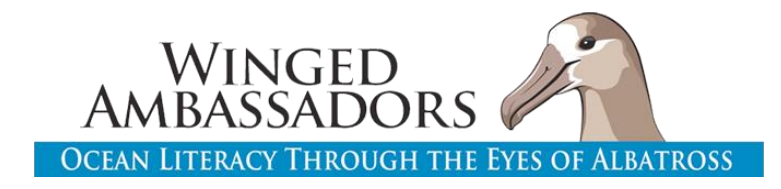

## TIPS FOR DISTANCE LEARNING! How to adapt lessons for digital input and submission

We have updated all student worksheets into fillable PDF format, and are available for download on the website. Free online PDF editor can help with inserting pictures directly into PDF:

<https://www.pdfescape.com/>

Other app resources to investigate: <https://www.kamiapp.com/> <https://nearpod.com/>

Below are some ideas to adapt the non-text sections of the worksheets.

## **Lesson 3:**

**Draw Sketch (#1, #3 column 2 boxes on worksheet, #15); Evaluate section #2:** Student can draw in notebook and send in a picture from the notebook separately. Student can also use computer program (MS Paint, Photoshop, even Powerpoint) to digitally draw and share. If student has a program that can annotate PDFs, student can upload picture into fillable PDF. Free online PDF editor can help with inserting pictures directly into PDF: <https://www.pdfescape.com/>

Otherwise, student can submit image separately, noting Lesson 1, question 8 in their notebook.

## **Label the maps and identify hotspots (#5, #11)**

Option 1. students can print map, do activity with pencil/paper, and scan/take picture and upload to PDF or share separately. There are 4 map files, you can assign different maps to different students, or just use one map for all students)

Option 2. Use Powerpoint to label. Instructions that can be shared with student are as follows:

- 1. Download map provided by instructor or from website.
- 2. Open Powerpoint.
- 3. Go to DESIGN  $→$  then FORMAT BACKGROUND  $→$  FILL  $→$  Choose PICTURE OR TEXTURE FILL  $\rightarrow$  then INSERT PICURE FROM FILE  $\rightarrow$  then Select map file
- 4. Delete "click to add title and text" boxes if they appear
- 5. Use text to label- INSERT  $\rightarrow$  TEXT BOX, click on where you want to label & type

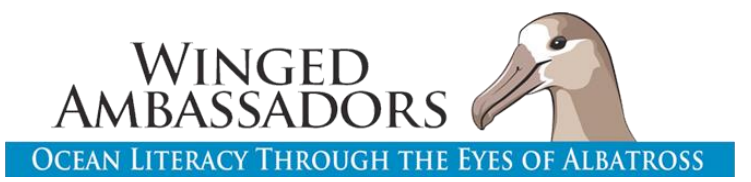

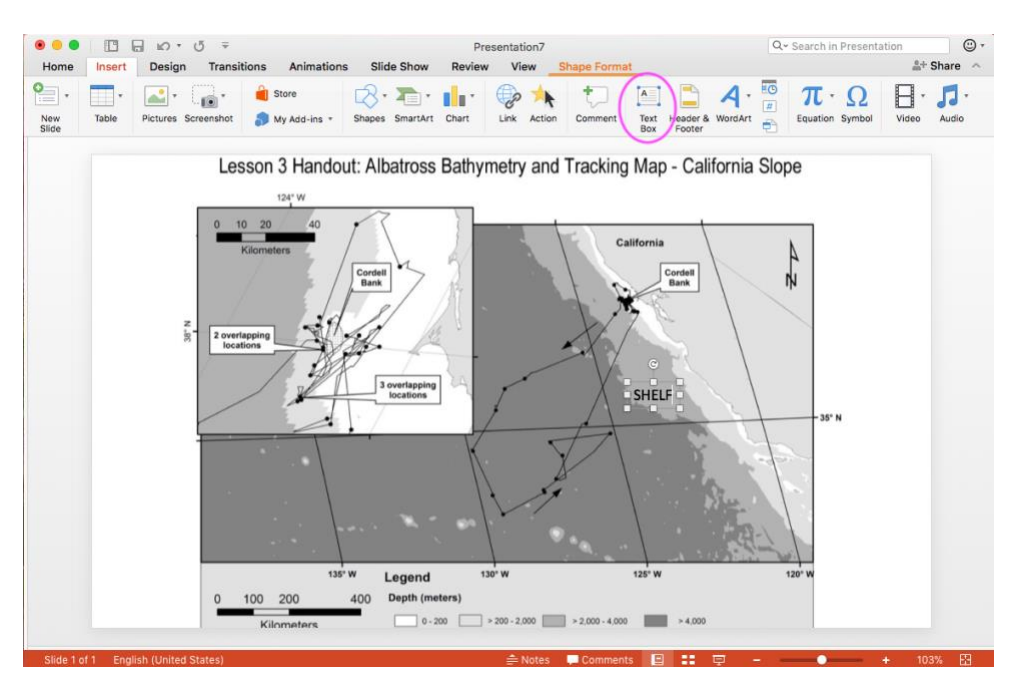

- 6. Keep file open, it will be used in question 11.
- 7. To circle hotspots, use INSERT  $\rightarrow$  SHAPES  $\rightarrow$  DONUT. Drag donut shape over hotspot area, and adjust the size. Place mouse on inner yellow square to adjust donut

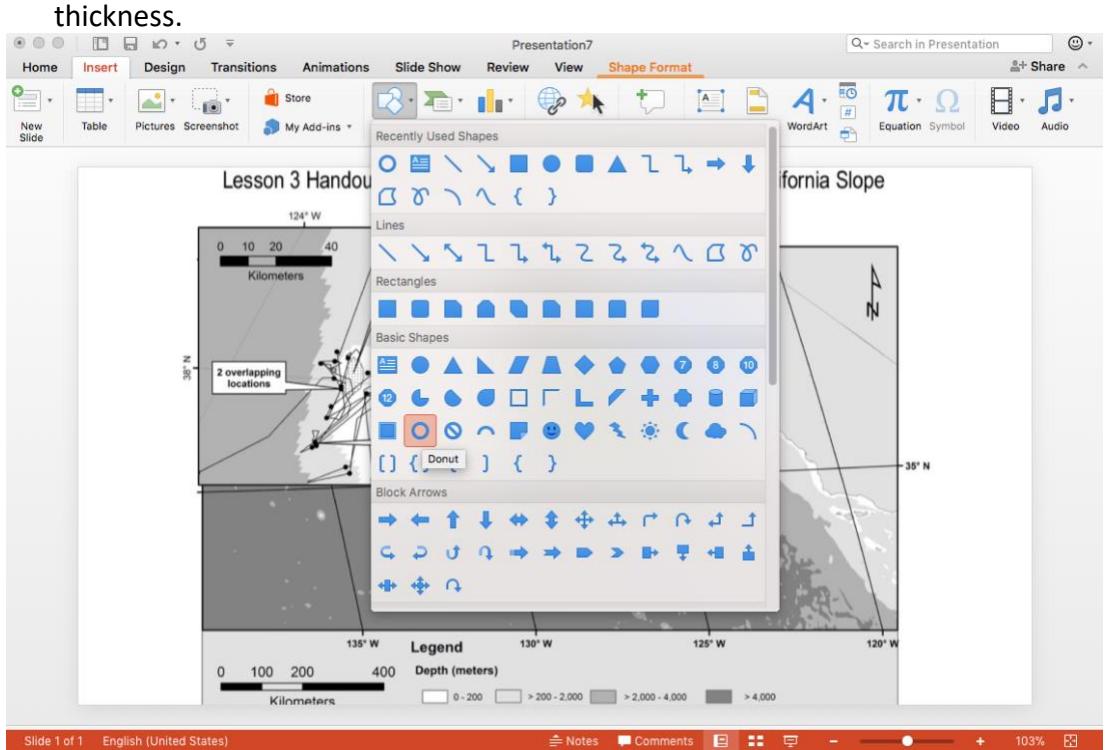

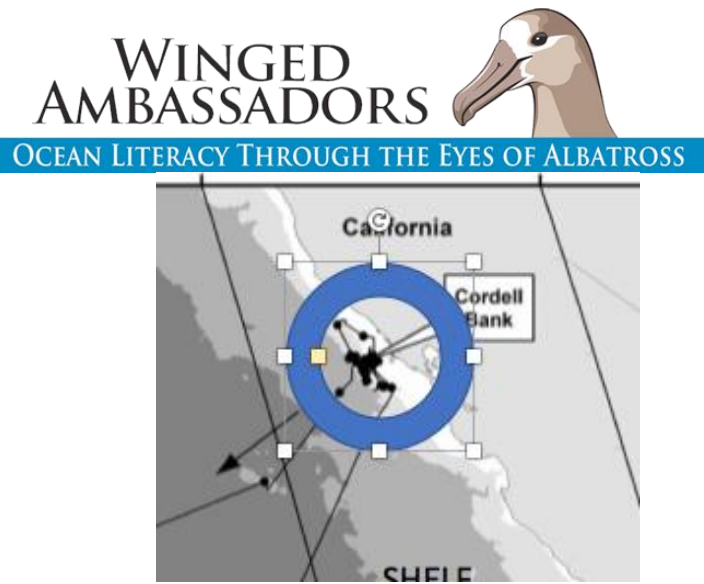

- 8. Export slide as a JPEG image. FILE  $\rightarrow$  EXPORT AS .. Change file name and file format (jpeg), and export!
- 9. Send to instructor separately, or insert into PDF file.

## **Protected areas for albatross (#15)-**

Alternative to draw on map files and insert into PDF or share separately.